2015/02/21 OpenCAE勉強会@岐阜午前の部 環境構築と概要

### FrontISTR概要説明資料

# OpenCAE勉強会 SH

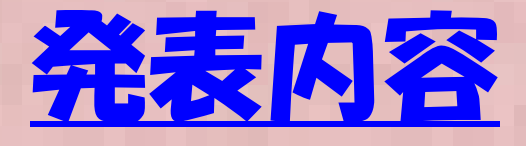

- FrontISTRについて- 特徴
	- 主要機能/ 他オープンソース構造解析との比較
- Revocapについて
- データ入出力について
- $\bullet$ 一連の実行手順
- $\bullet$  1/ $\land$  N  $-$  II, インストール方法(Windows シングル版の例)
- $\bullet$ Revocap~FrontISTR操作例
- $\bullet$  計算実施例**- JAIUITE** Salomeからの変換例(固有値解析)
- まとめ

#### FrontISTRについて①

- $\bullet$ FrontISTRは東大) 奥田先生の研究室が開発しているオープンソースソフト ウェア(主にCISSプロジェクトなどの国プロ予算などを活用し開発を継続している)
- 元になるソフトはGeoFEM (地球シミュレータ向けに開発有限要素法ソフト)
- 有限要素法構造解析ソフトウェア: 各種非線形解析機能を有する<br>。 公数領域メッシュ | 反復注ソルバによる / 『眼並列級托機能を右
- 分散領域メッシュ+反復法ソルバによるノード間並列解析機能を有する
- ライセンスフリー(商業利用時は東大生産研と商業利用契約が必要)
- プリは同じCISS プロジェクトで開発されたRevocapを用いるのが一般的
- メッシュ書式は商用ソフトABAQUSに似た独自書式
- 変形・応力解析機能 -線形静解析, 非線形静解析, 大変形解析 -材料非線形解析(弾塑性・超弾性・粘弾性・クリープ・ユーザ定義材料)-接触解析(拡張ラグランジュ、ラグランシュ法)-動的陽解法は非接触解析のみが可能-陰的時間積分法による接触を考慮した過渡解析(衝突解析)も可能
- •商用版 Advance FrontSTR をアドバンスソフト株式会社が販売

ダウンロードは下記から

<u>① CISS のHP http://www.ciss.iis.u-tokyo.ac.jp/riss/</u> → 古い<br>② 最新版け奥田研空室 EronISTR研空会HP.L.からDownloa

②  最新版は奥田研究室 FronISTR研究会HP↓からDownload する<br>http://www.multi.k.u-tokyo.ac.in/ErontISTR/reservoir\_f/revisions.nl

http://www.multi.k.u-tokyo.ac.jp/FrontISTR/reservoir\_f/revisions.php

#### FrontISTRについて②

#### $\bullet$ 主な特徴

- ① MPIによる分散メッシュを用いた大規模分散並列解析が可能
- ② 接触解析や塑性・超弾性・粘弾性などある程度実用向きの非線形解析が実施可能
- ③ マトリックスソルバに大規模並列解析向けの反復ソルバの他、<br> 接触など収束性の悪い問題向け直接法ソルバも利用可能 接触など収束性の悪い問題向け直接法ソルバも利用可能
- ④ Fortran90 をベースにしたオープンソース、自由にカスタマ イズや機能拡張が可能(ソースコード解説資料がFrontISTR研究会HPにて公開されている)
- ⑤ Windows環境で動作するWindows版バイナリモジュールも利用可能(ただしWindowsバイナリ公開版はシングル版のみ)
- ⑥ 各種Linux(Ubuntu, CentOS, cygwin等 32, 64bit版)上でコンパイル実行の実績あり

代表的なオープンソース構造解析ソルバ

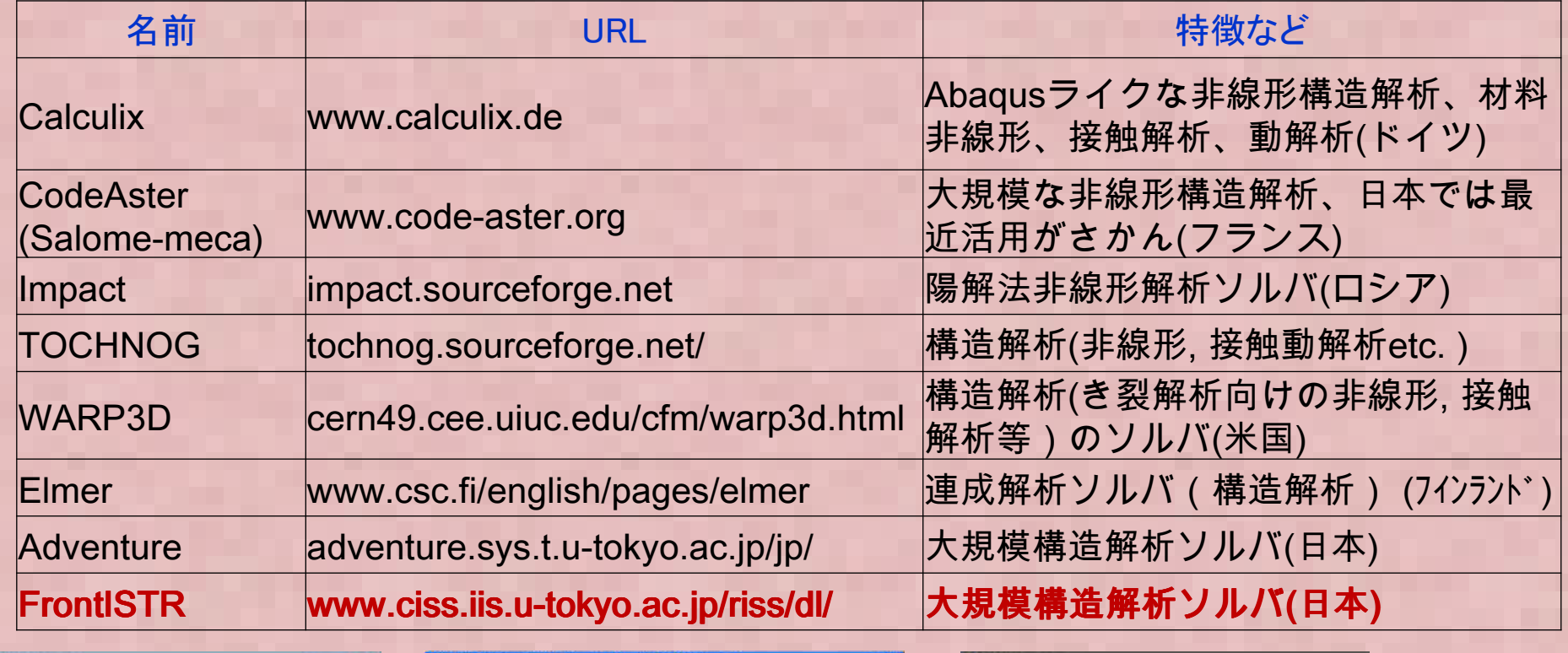

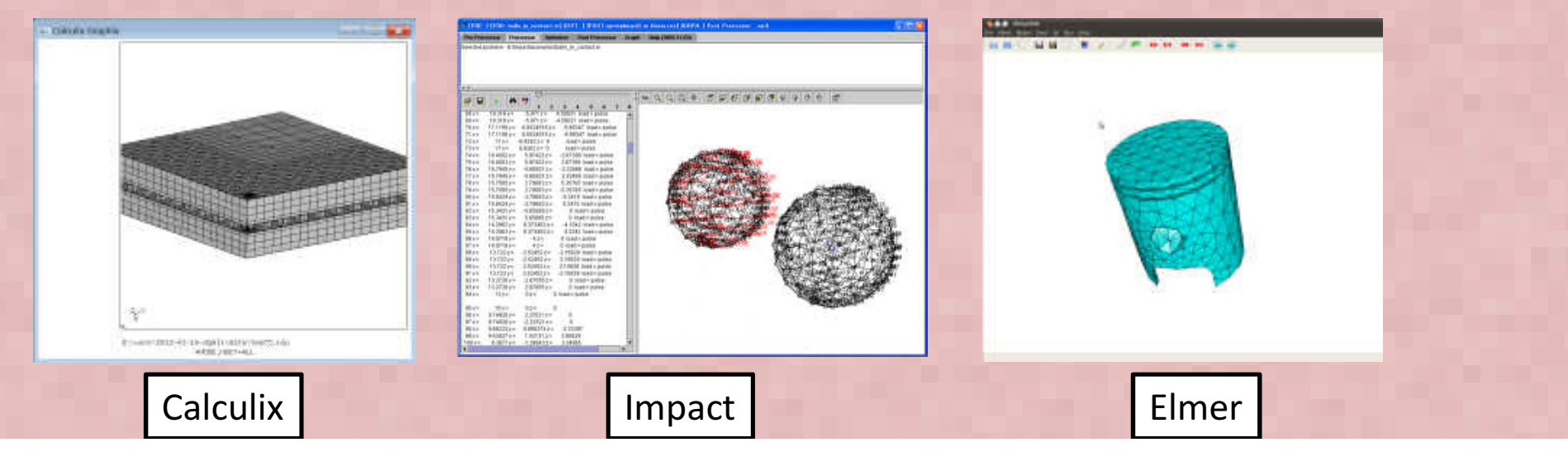

#### FrontISTRの解析機能比較

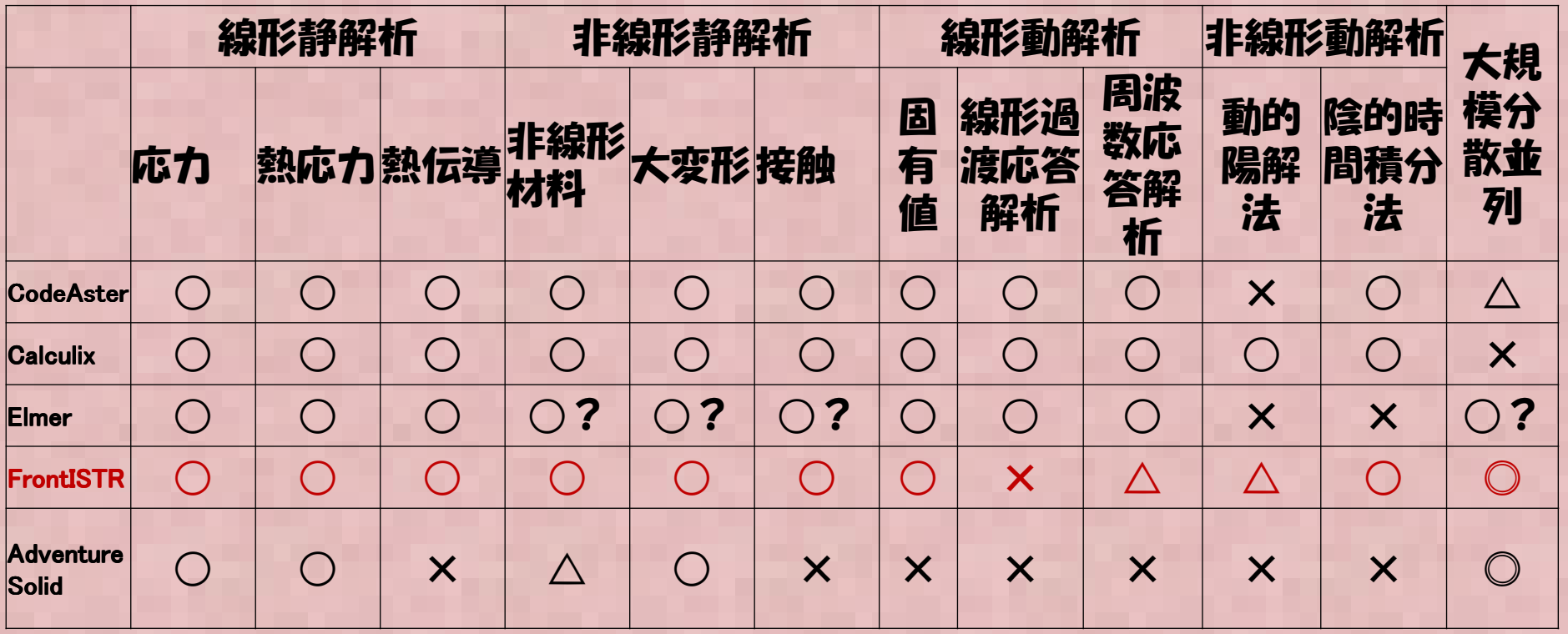

本表は、代表的なオープンソースCAEソフトとFrontISTRの解析機能を比較したもの主観にてO×を判断をしているので、実際は異なって可能性があります。

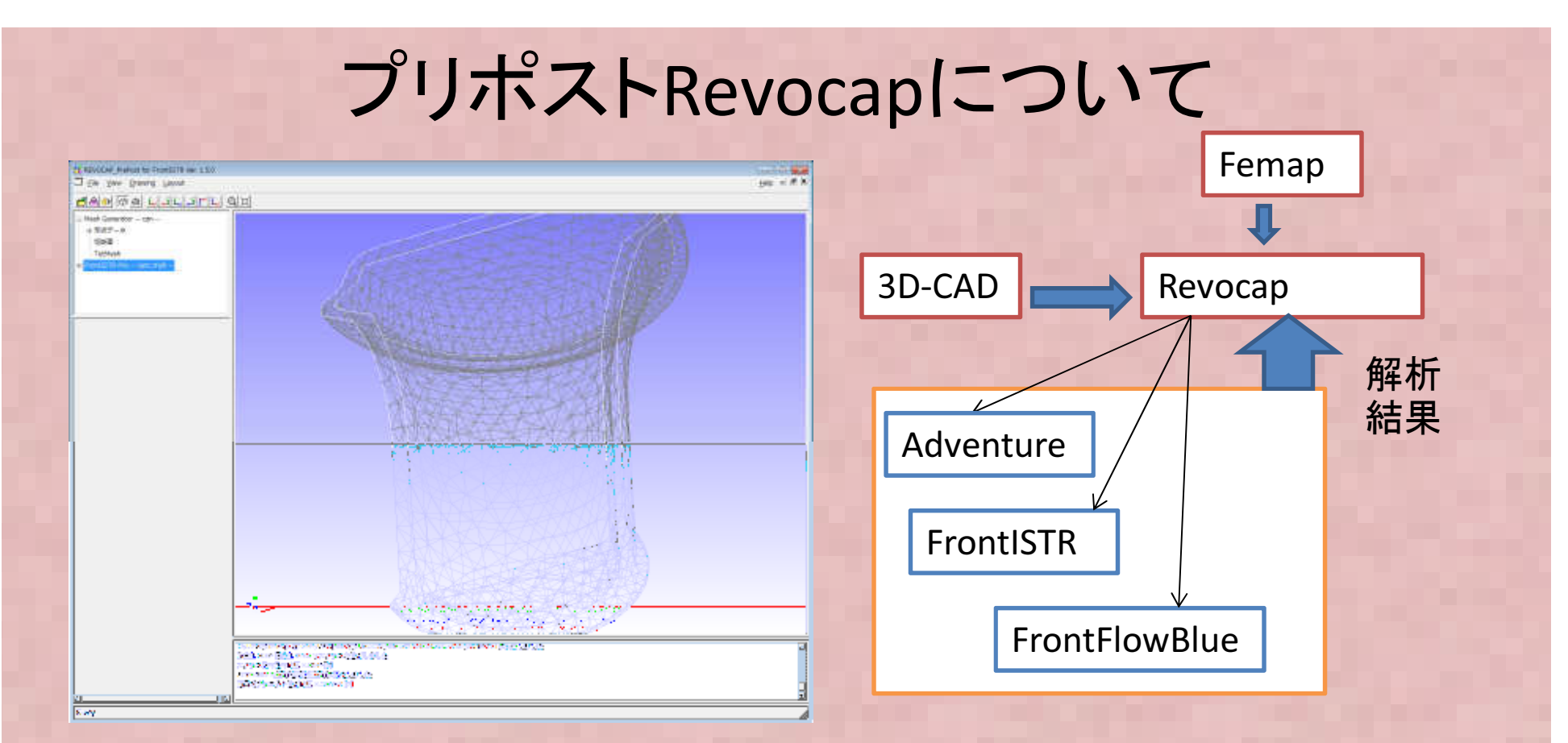

- •FrontISTRと同じくオープンソースの共通GUI(プリポストと連成解析カップラーなどの機能がある)
- • 具体的機能:
	- -CADのデータ入力(IGES, STEP, BrepSolid, STL, Adventure PCM PCH, rnf(独自中間形式)
	- (cad 部分はOpenCASCADEライブラリを使用) -メッシュ作成(Adventure-TetMeshのライブラリを利用)
	-
	- -メッシュデータ入力(Adventure-TETMESh(msh), FrontISTR(msh), Femap Neutral(neu)) -境界条件設定(メッシュベースで設定、幾何形状に設定は不可;メッシ後、要素の面グループを自動抽出)料割り当て:材料物性ライブラリ
	- 解析データ出力(Adventure, FrontISTR, FrontFlowBlue, FrontMagnetic)
	- 解析結果表示(上記と同じ)
- 利点: Windows上で動作、日本メニュー、シンプルで使いやすい。Adventureなどのプリにも使える•
- 欠点: メッシャーのAdventureTetMesherはメッシュが切れにくい。CAD形状の修正・編集はできない。<br>-•

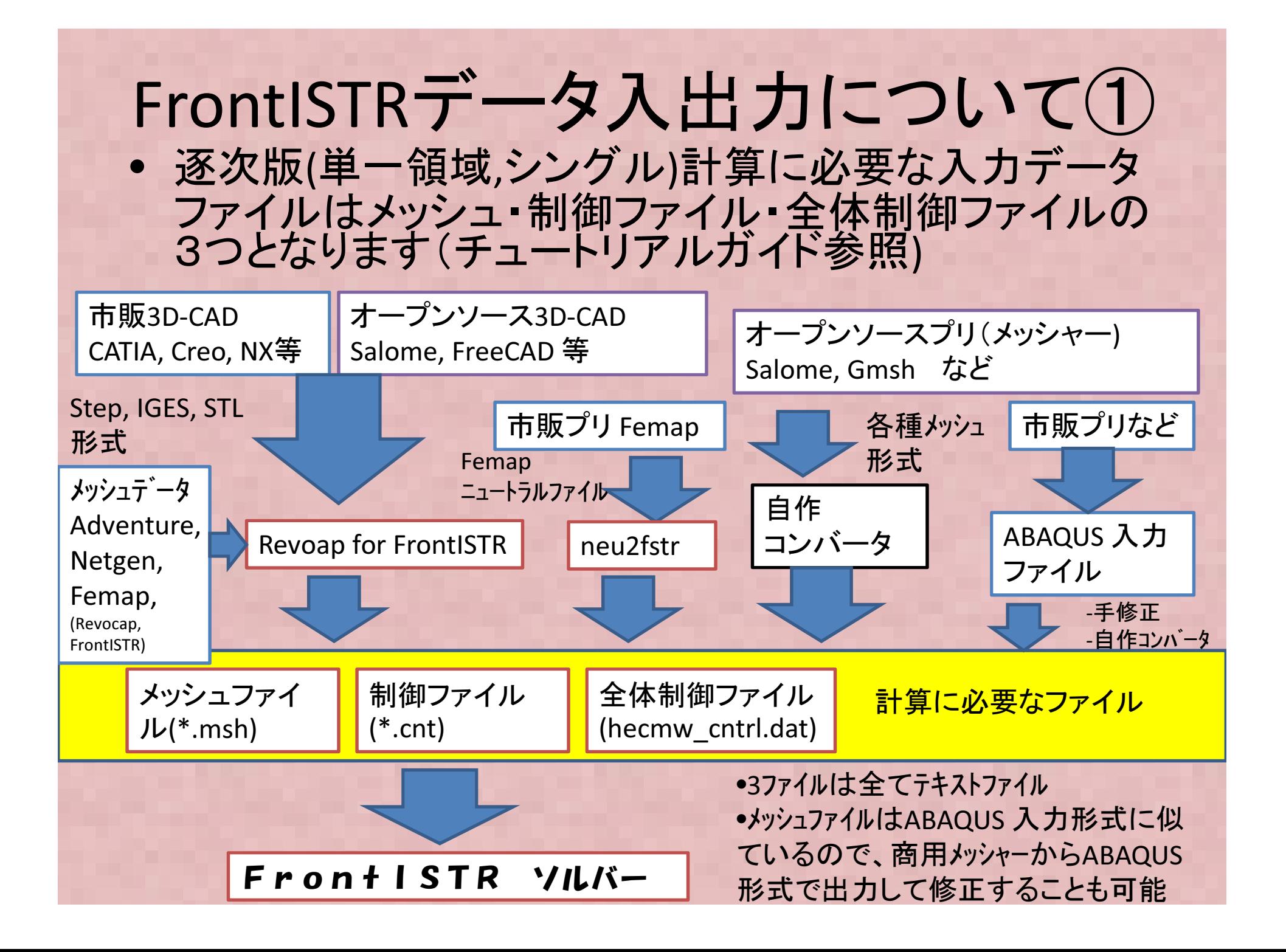

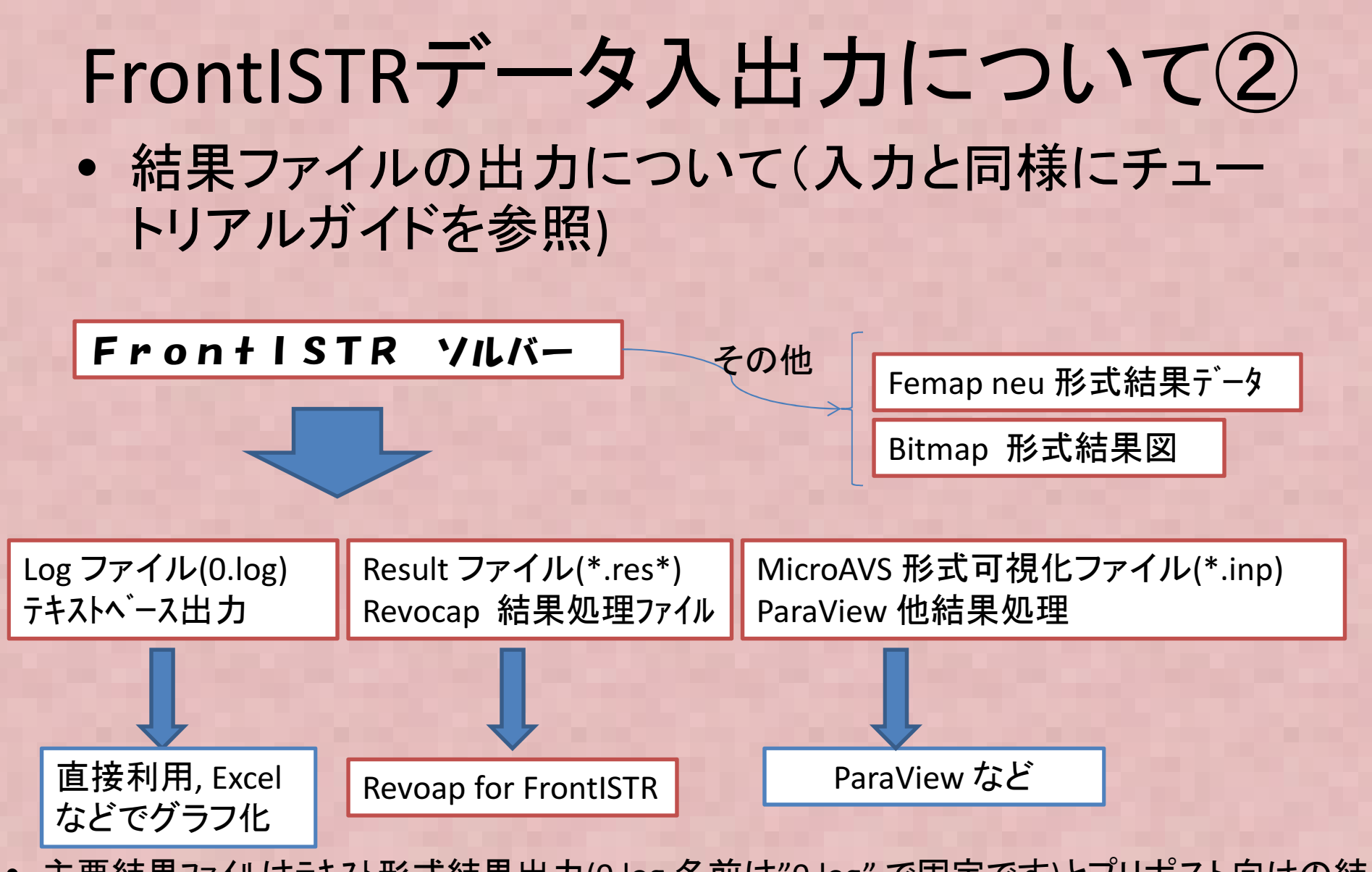

- 主要結果ファイルはテキスト形式結果出力(0.log 名前は"0.log" で固定です)とプリポスト向けの結果ファイル(\*.res)の2つ
- 結果の可視化はRevocapの他、MicroAVS形式で出力してParaViewなどの汎用ツールで可視化することも可能です(ただしVTK形式出力はサポートしていません)

# 一連の実行手順

- •(CAD部品データをSTEP等形式出力)
- •• RevocapでSTEP等を読み込み
- •Revocapでメッシュ分割
- •Revocapで境界・荷重条件設定
- •Revocapで物性値設定
- •FrontISTR形式入力ファイルをRevocapから出力
- • (必要に応じて入力ファイル(hecmw\_ctrl.dat, メッシュファイル(\*.msh), 制御ファイル(\*.cnt)を手動で編集)
- (端末画面から)FrontISTR計算実行(端末コマンド入力例: SH% fistr1)
- •Revocapなどによる結果処理

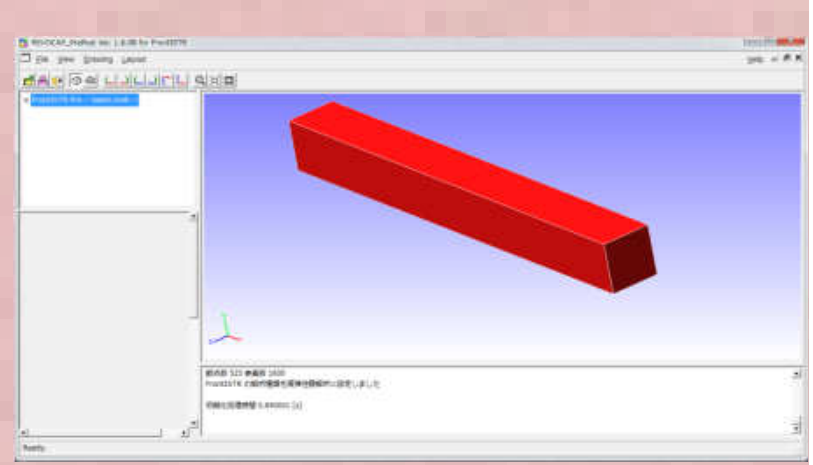

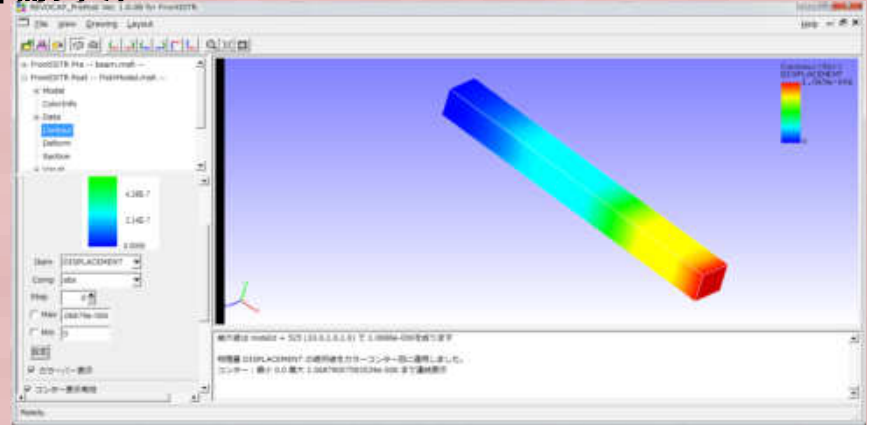

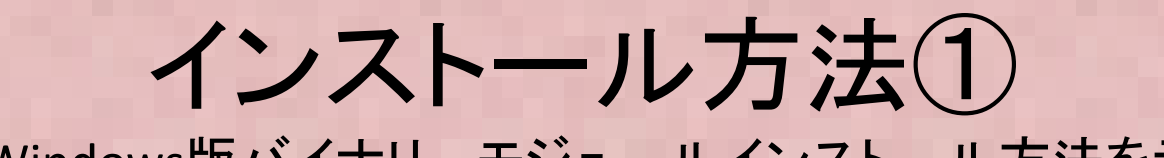

① FrontISTRのWindows版バイナリモジュール(FrontISTR\_V42c\_WIN.tar.gz)<br>を以下からダウンロードします(32bit対応版ですが64bitWindowsで動作) • ここではWindows版バイナリーモジュールインストール方法を示します。を以下からダウンロードします(32bit対応版ですが64bitWindowsで動作)。

http://www.multi.k.u-tokyo.ac.jp/FrontISTR/reservoir\_f/revisions.php

(メールアドレスなどのユーザ登録が必要です)

 Windows版4.2cを選択してダウンロードします(別バージョンをインストールする場合は各自読み替えをお願いします)

FrontISTR Ver.4.2c (130928)

▶ FrontISTR Ver.4.2c (130928) ソースコード、ドキュメントを含む全体のアーカイブファイル

FrontISTR Ver.4.2c WIN (130928) Windows用実行モジュール (逐次処理のみ)

FrontISTR Ver.4.2b(130628)のバグ修正を行い、FrontISTR Ver.4.2c (130928) を公開しました。(130928) 対応するWindows環境実行モジュールもダウンロード可能です。 <修正内容>

Ver.4.2c (130928) に反映されたパグレポートの分析&対応

② tar.gz で圧縮されていますので解凍します(必要に応じてWindows にtar.gzが解凍できるツールをインストールします)

 ③ 展開先のbin フォルダにPATHを設定します。例えばC:¥FrontISTR\_WINに展開した場合はコントロールパネル→システム→環境変数を編集 を! →システム展開した場合はコントロールパネル→システム→環境変数を編集 をク<br>リックし、PATH 変数に C:¥FrontISTR\_WIN¥bin を追加します<br>(次のページを参照ください) (次のページを参照ください)

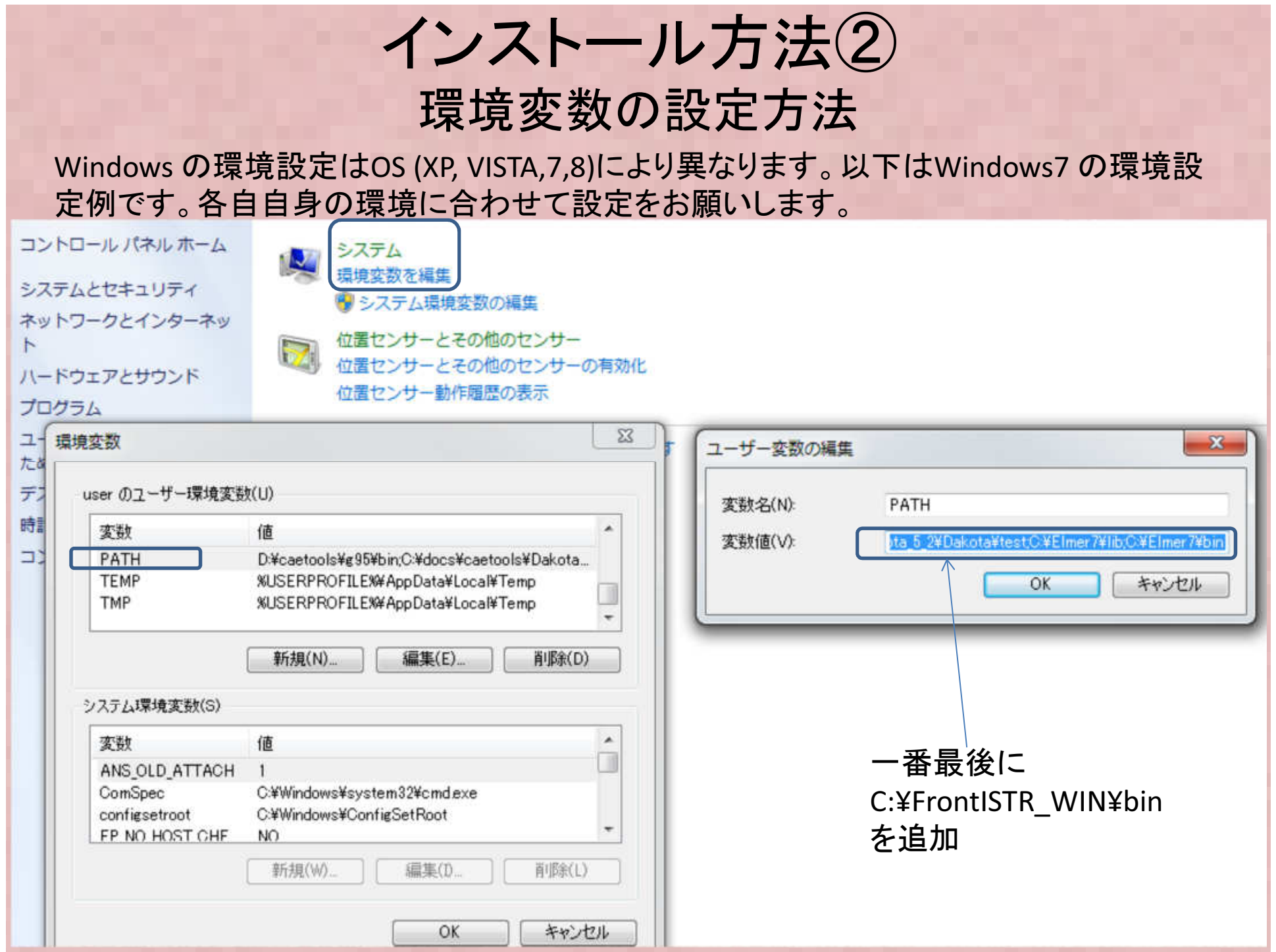

#### インストール方法③FrontISTRコマンドの試験実行1

- コマンドプロンプトを起動し"fistr1"を実行します。ここでは正常にPATHが設定され ているかを確認するためで、実際に計算を実行させるわけではありません。制御 ファイル(\*.cnt)やメッシュファイル(\*.msh)の存在しないディレクトリにいることを確 認の上で"fistr1"を実行しますと"Failed to Open control file" などのエラーメッセージが下図の下段の例のように出ます。
- PATH が正しく設定されていないと"操作可能なプログラムまたはバッチファイルと して認識されません"などの下図の上の例のようなメッセージがでますので、この場合は再度PATH 設定が正しくされているを確認してください。

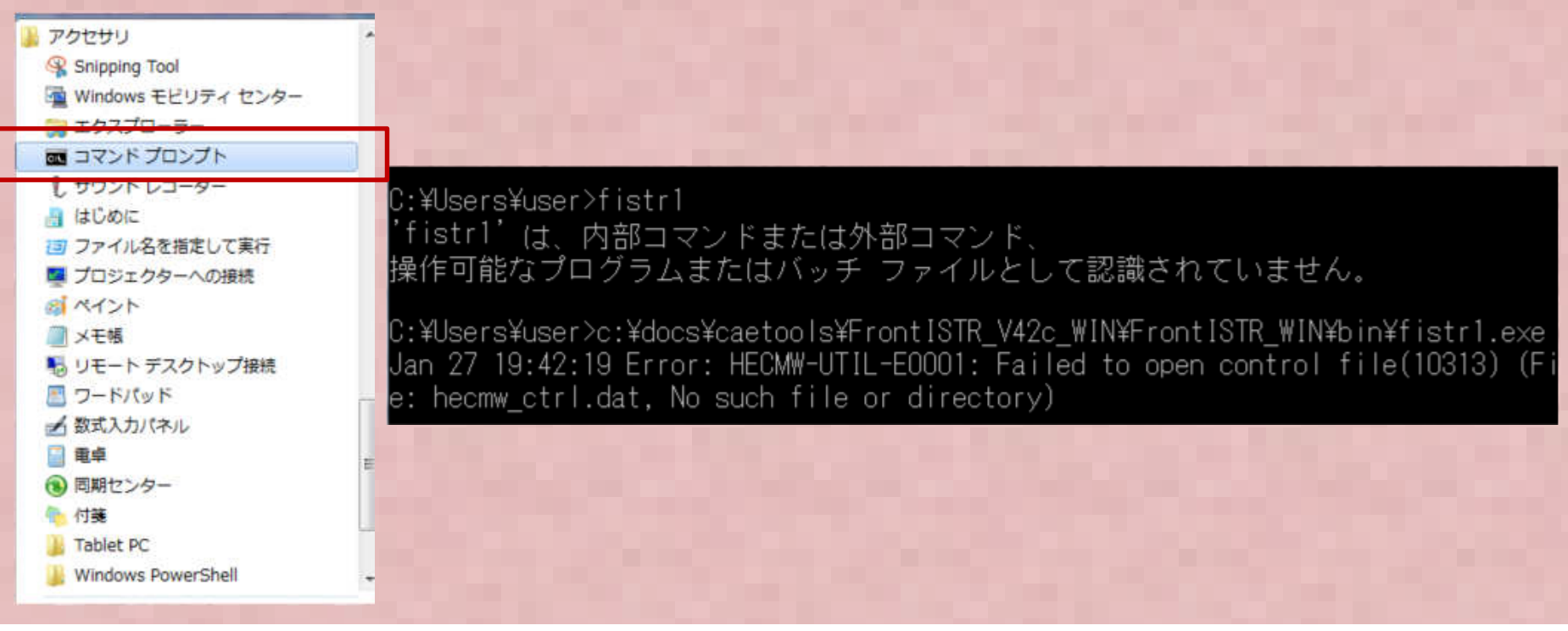

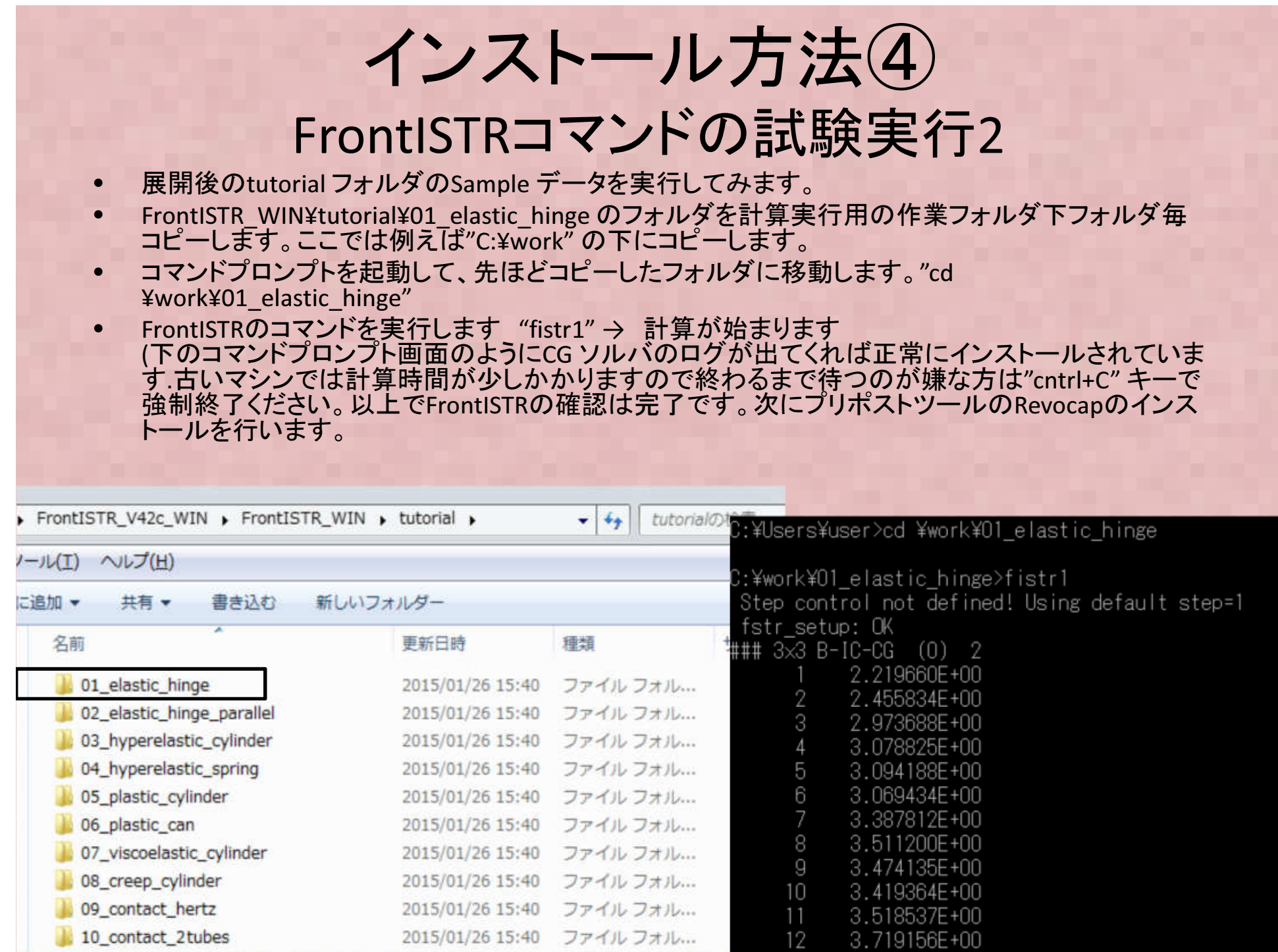

2015/01/26 15:40 ファイルフォル...

10\_contact\_2tubes

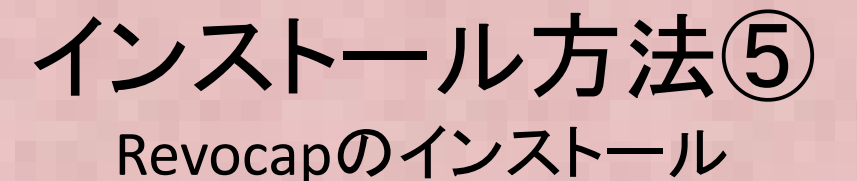

・FrontISTR同様にここではWindows版バイナリーモジュールインストール方法を示します。

- RevocapのWindows版バイナリモジュール(REVOCAP\_PrePost(Installer64bit)-1.6.08.zip または32bit版) <sup>を</sup> 以下からダウンロードします $(1)$
- (32bit対応版と64bit対応版がありますので、各自自身のWindowsOSにあわせて対応バージョンをダウンロードしてください)。

http://www.multi.k.u-tokyo.ac.jp/FrontISTR/reservoir\_f/revisions.php

 (メールアドレスなどのユーザ登録が必要ですがFrontISTRダウンロード時に登録済であれば二回目以降は不要ですユーザIDは登録時メールアドレス、パスワードは現在"fistr"で固定です)

どちらか選択

CREVOCAP PrePost(Installer32bit)-1.6.08 (130928)

● REVOCAP PrePost(Installer32bit)-1.6.08 (130928) 32bit版REVOCAP PrePostインストールキット

REVOCAP PrePost(Installer64bit)-1.6.08 (130928) 64bit版REVOCAP PrePostインストールキッ

● REVOCAP PrePost(src)-1.6.08 (130928) REVOCAO PrePostソースコード

CISSのダウンロードサイトにあるものと基本的に同じです。(130928) <修正内容>

REVOCAP PrePost(src)-1.6.08 の解凍時のエラーを解消

- ② Zip形式 で圧縮されていますので解凍します<br>③ 国間先の″setup.eye″ を実行します
- ③ 展開先の"setup.exe" を実行します。
- ④ <sup>64</sup>ビット版ではC:¥Program Files (x86)¥CISS¥REVOCAP\_PrePost にデフォルトではインストールされますの で確認ください
- ⑤ 全てのプログラム→CISS→RevocapPrePost-1.6(64bit)→ RevocapPrePost64\_FISTRを選択してRevocapが立ち上がることを確認ください。

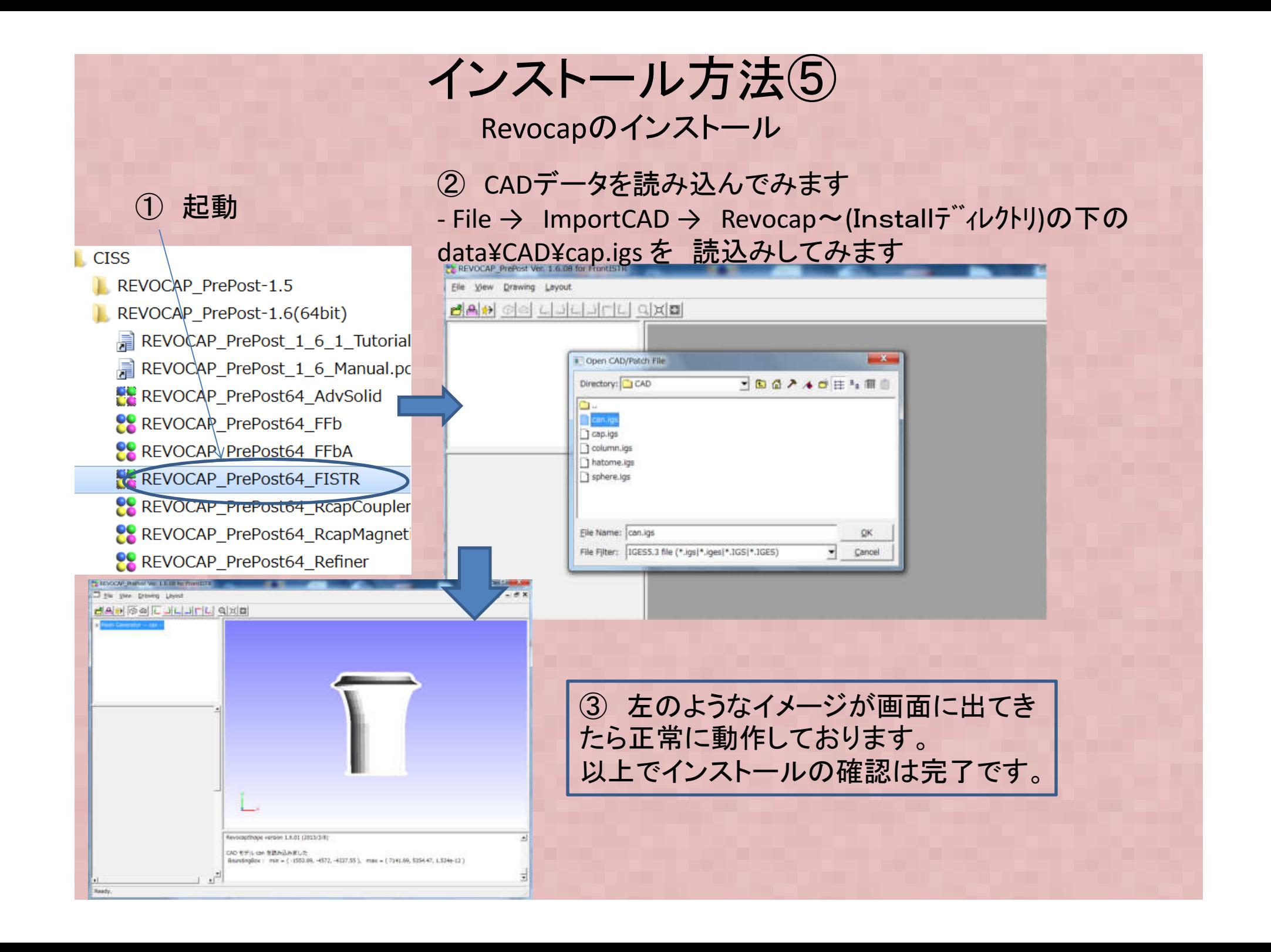

# Revocap~FrontISTR操作例(1)

ここでは、一番簡単な一連の操作手順として、構造解析ではおなじみの片持ち梁の曲げ 解析の操作手順を示します

概要:10×1×1mの梁の片側面を固定、反対側面節点に集中荷重1Nを負荷して反りを計算します。材料はアルミとします。

 -操作手順については詳しくは:RevocapPre/PostのチュートリアルP.11-22を参照ください。-チュートリアルはRevocap 起動メニューの上側のPDFを選ぶと見れます。

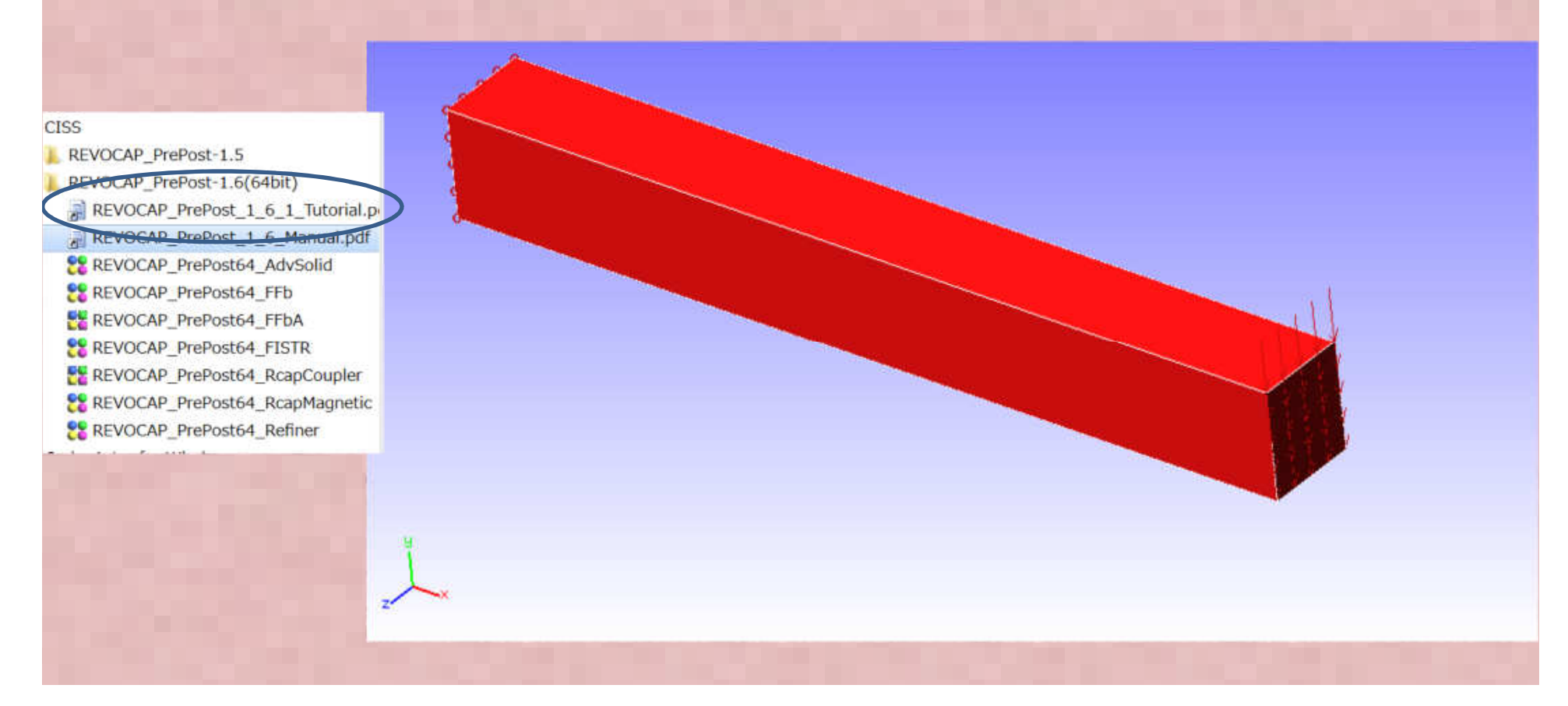

# Revocap~FrontISTR操作例(2)

 ます。メッシュデータはAdventureTetMesh 形式のデータを読み込みます(デフォルトでこの例では、メッシュ作成済のメッシュデータを読み込み、既存の材料物性を割り当てFrontISTR Mesh 形式になっているので注意ください!データは"C:¥Program Files¥CISS¥REVOCAP\_PrePost 1.6.08 (64 bit)¥data" (←インストール先)の下にあります。

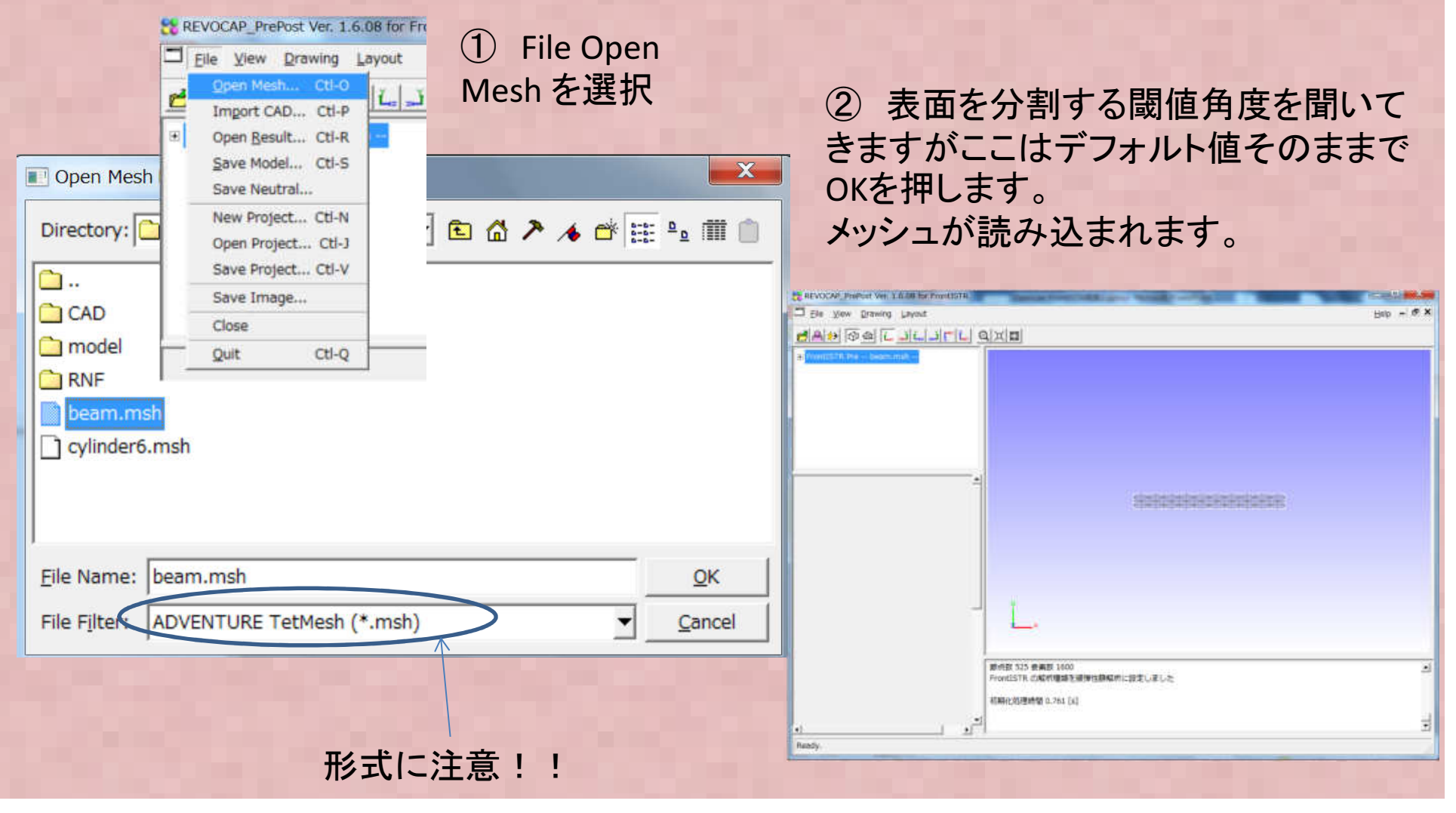

# Revocap~FrontISTR操作例(3)

 のメニューが出てくるので、Almimiumを選択します。材料モデルはElasticのままで良く、材料を割り当てます。割り当ては計算格子の下のbeam\_0を選択すると下に材料選択最後に設定ボタンを押すと完了! (下の"材料物性値"のメニューと間違いやすいので注意!)

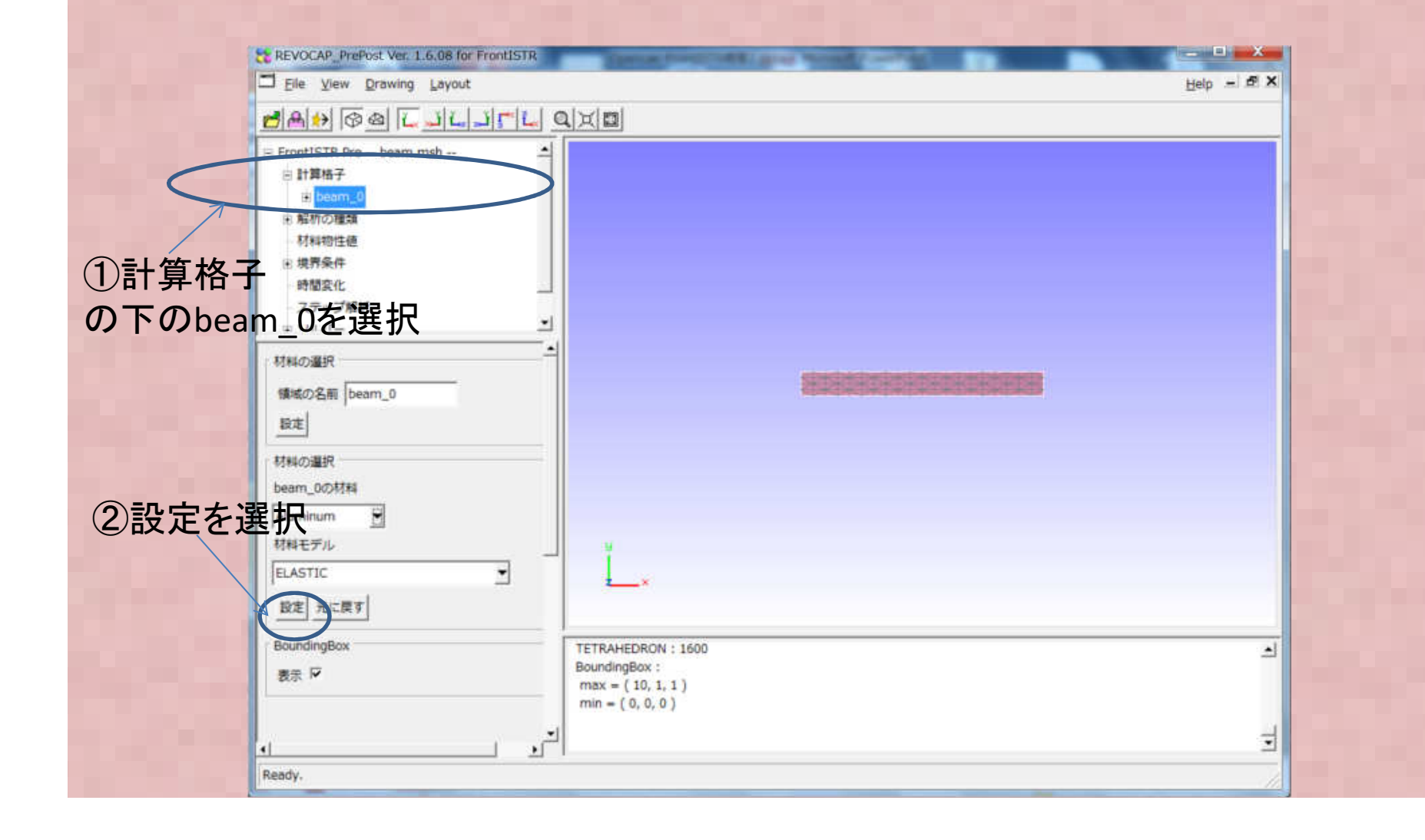

# Revocap~FrontISTR操作例(4)

境界条件 BOUNDARY を選んで マウスにて梁の片側面を選択します。<br>追加ボタンを押L ます メッセージWindowに追加L まL たとメッセージュ 追加ボタンを押します。メッセージWindowに追加しましたとメッセージが出ます

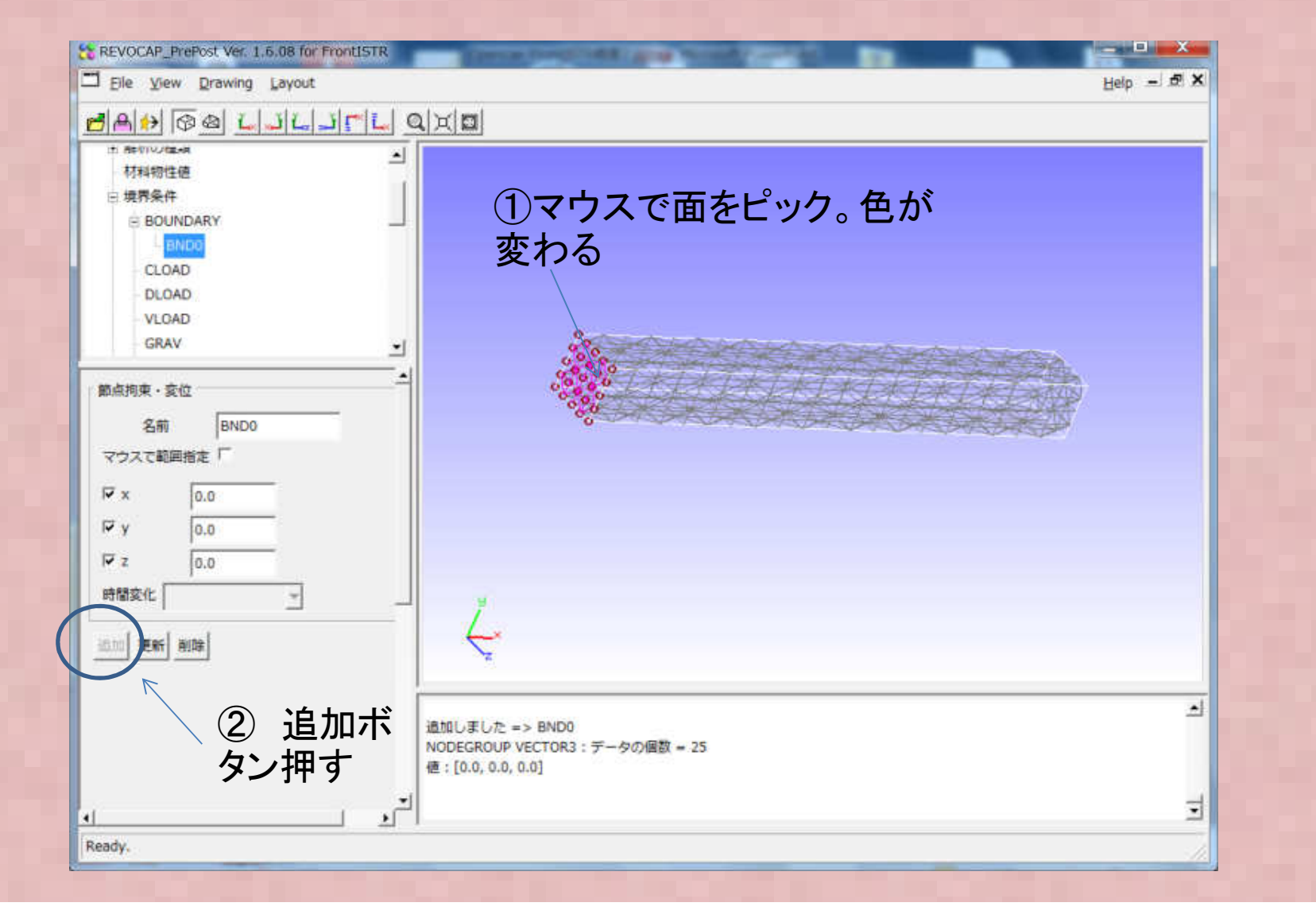

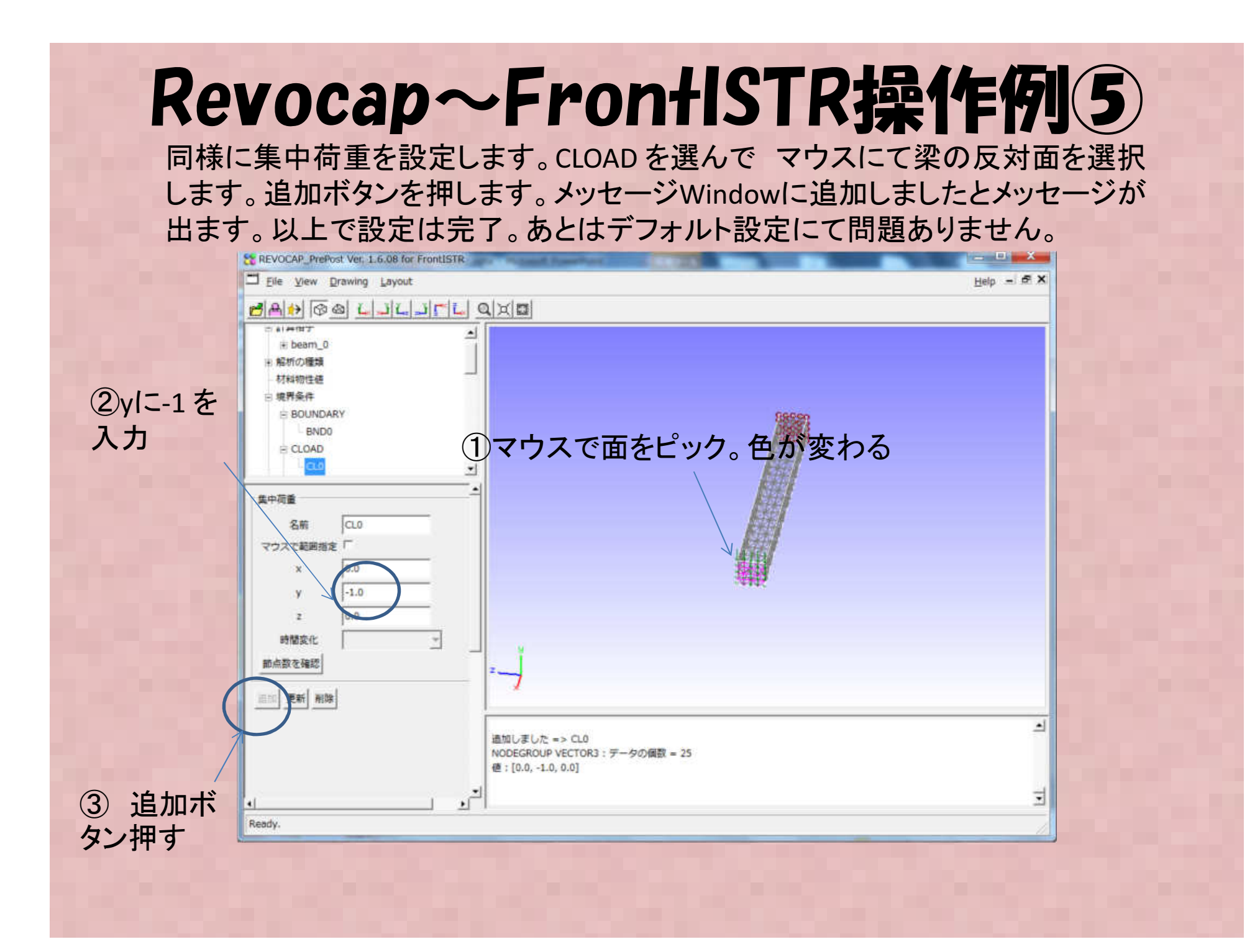

#### Revocap~FrontISTR操作例6

ソルバーメニューの実行を選択し、出力ディレクトリを選択、モデル保存、FrontISTR実行 を押します。問題なければ実行結果のログが表示されます

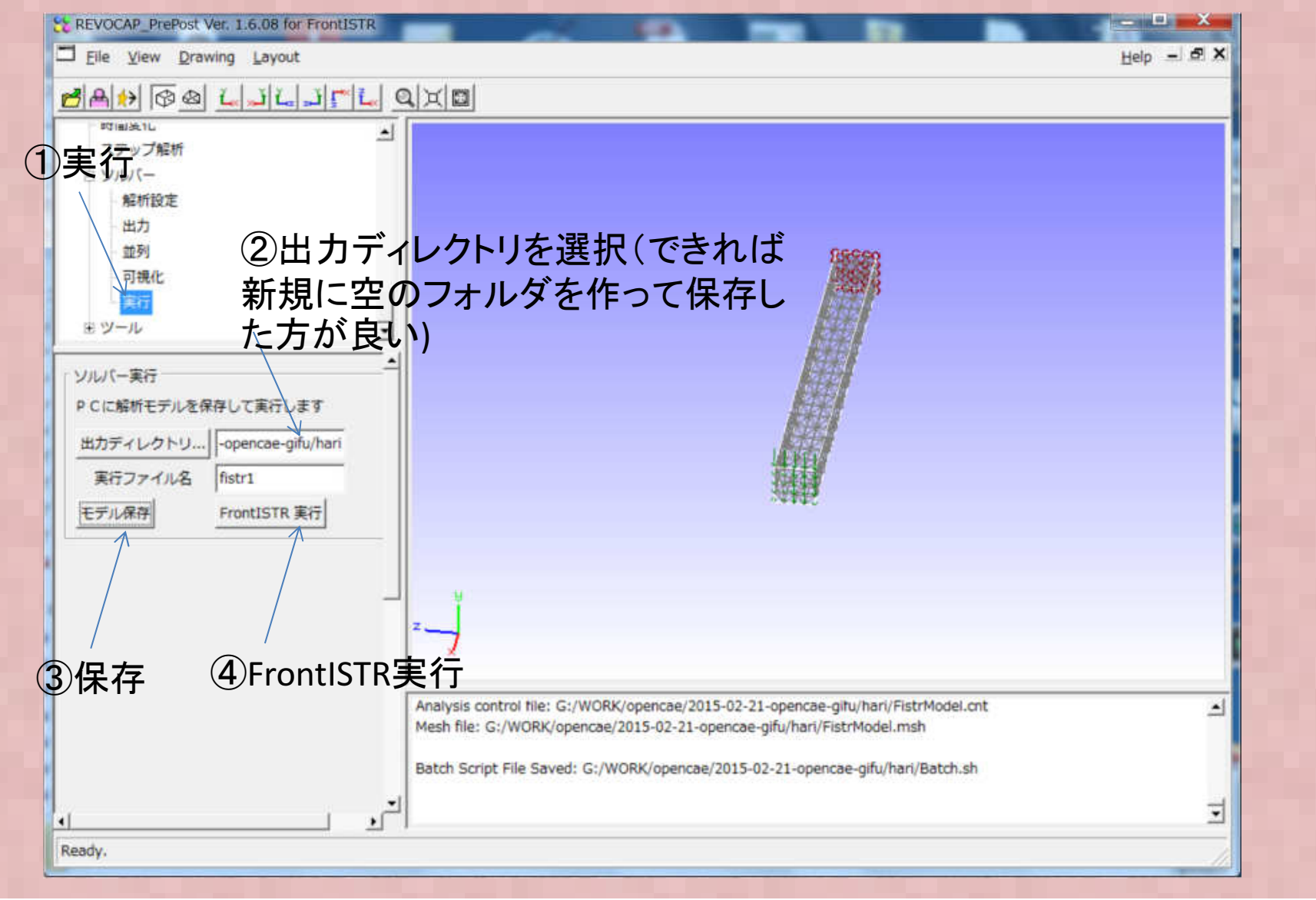

#### Revocap~FrontISTR操作例(7)

解析結果を確認します。File メニューのOpen Result を選択し、先ほど出力したディ レクトリを選択、メッシュデータはFistrModel.msh を選択、解析結果データは FistrModel.res.0.1 を選択します。Data →Contour にて設定ボタンを押しカラーバー表示、コンター表示有効をチャックするとコンター図が表示されます。

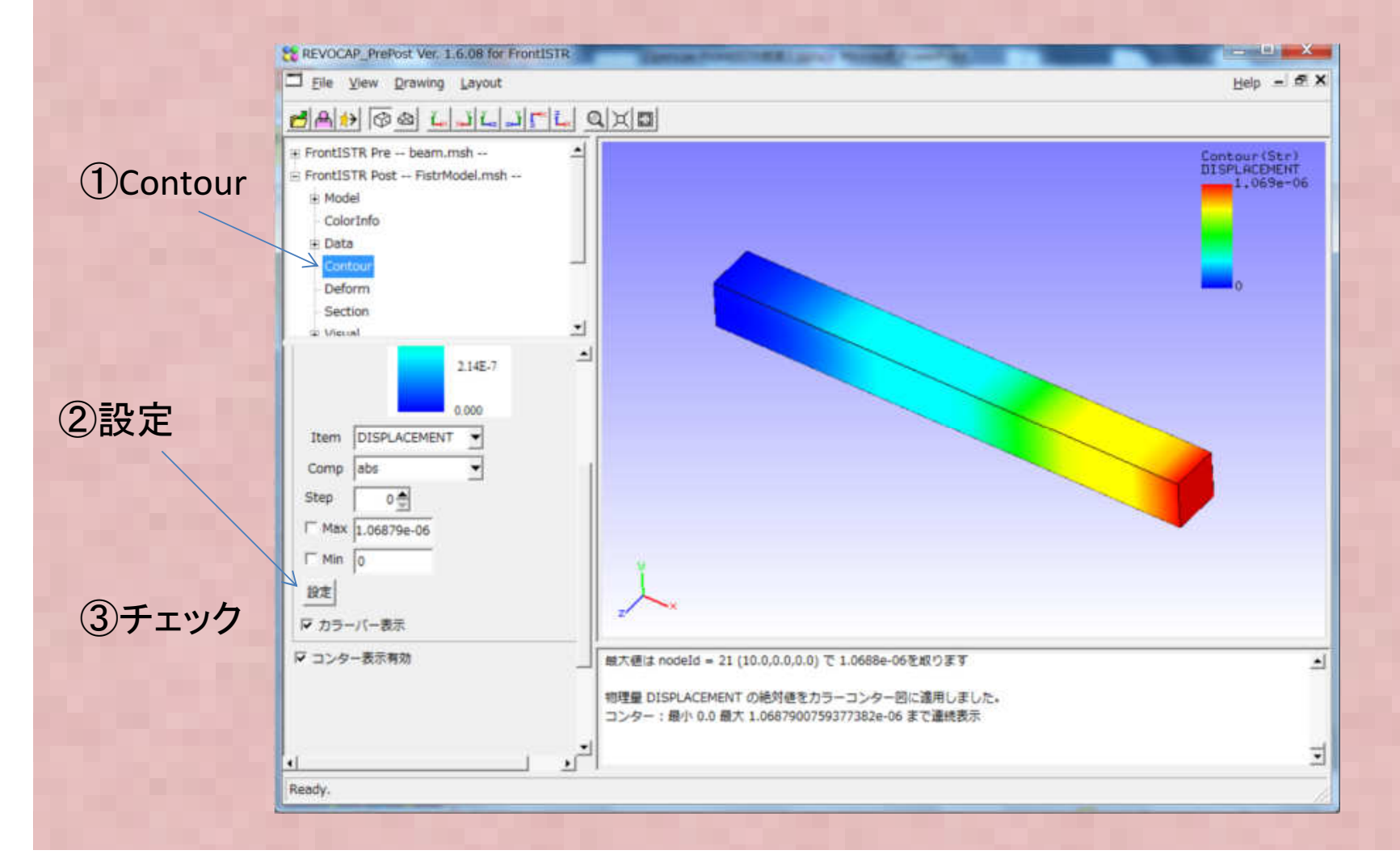

#### 計算実施事例:Salomeからの変換例(固有値解析)①

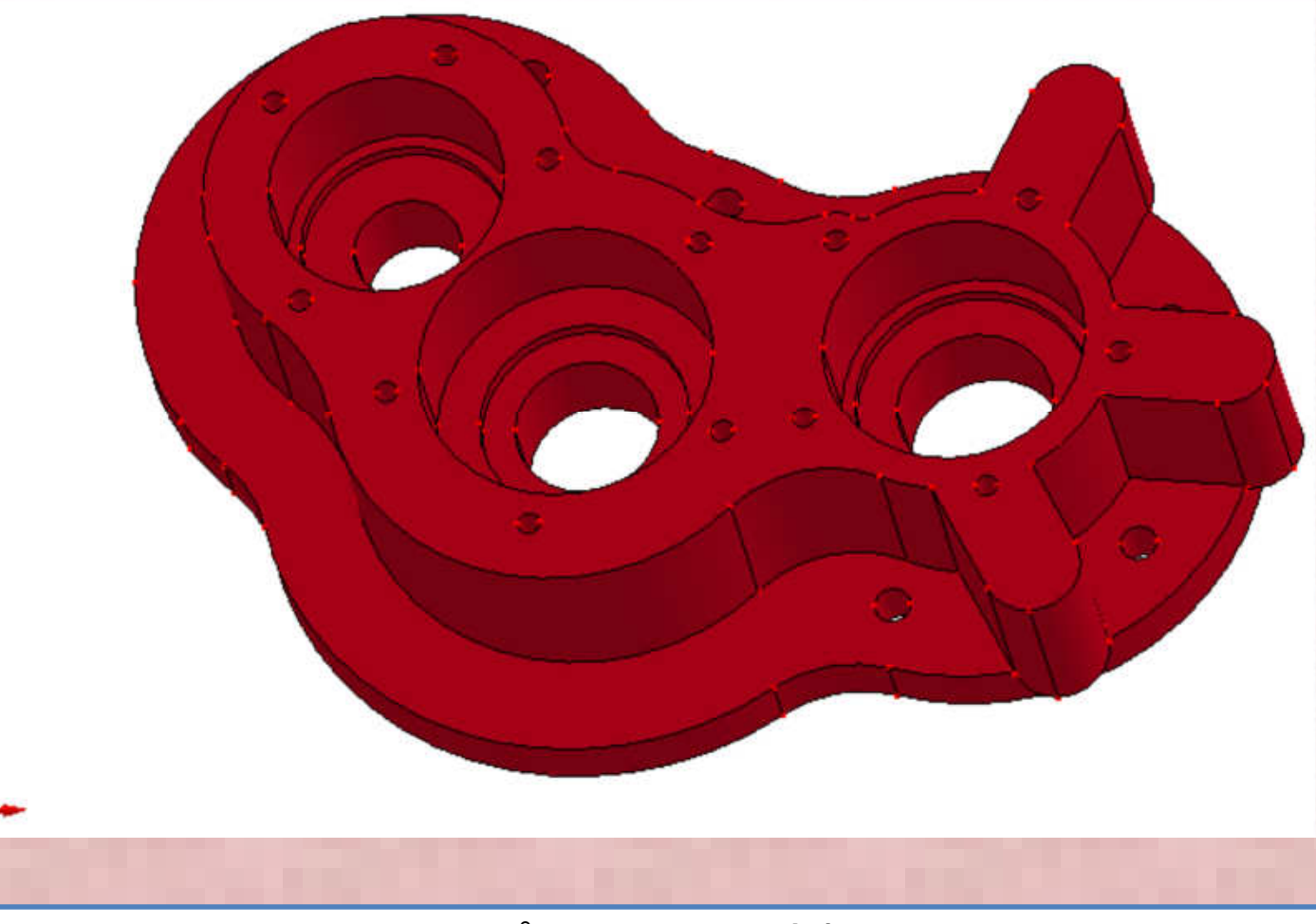

・Elmer のSample CAD サンプルとして添付されている上図のStep file "pump\_carter" を対象に固有値解析を実施する。

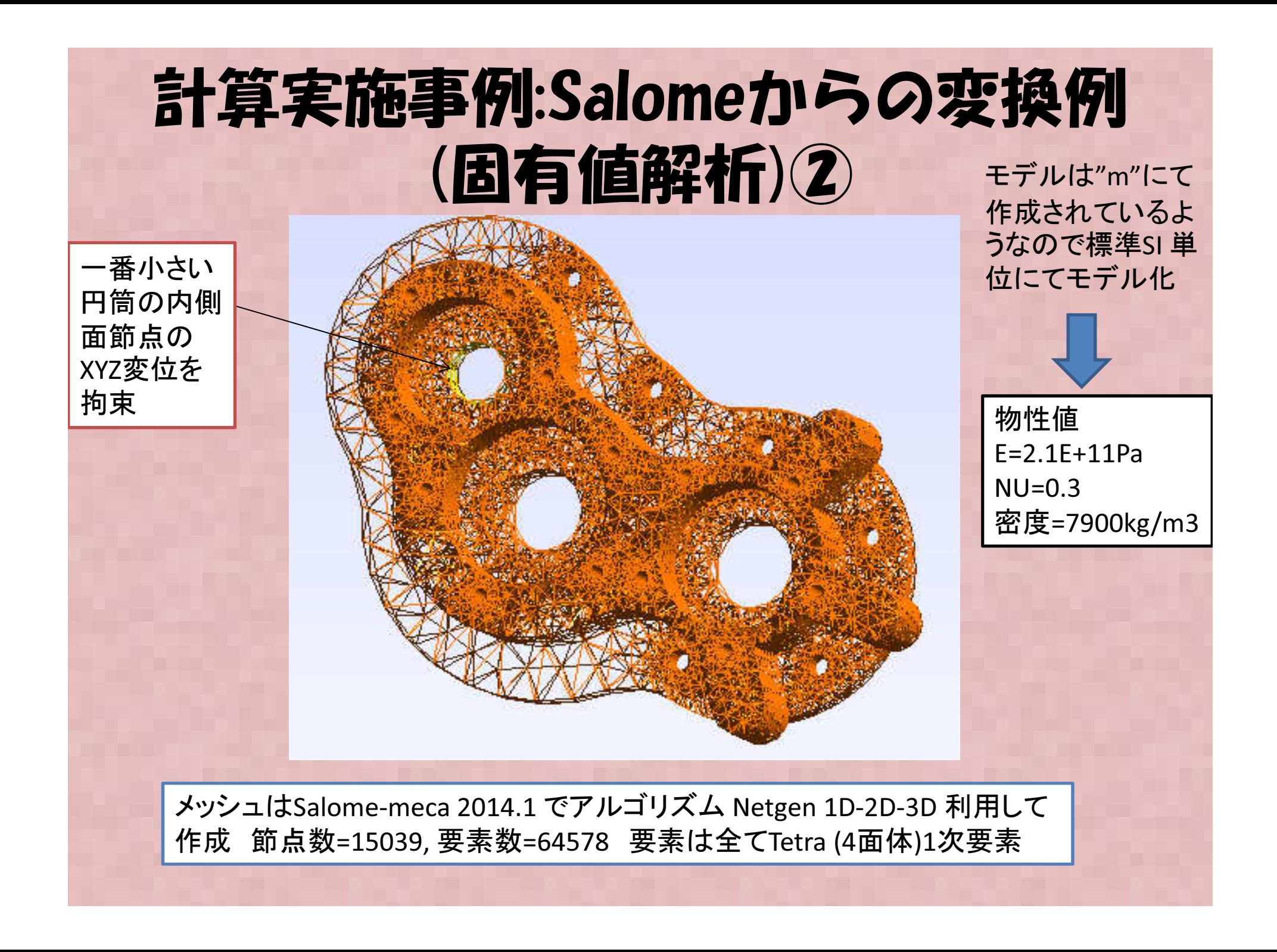

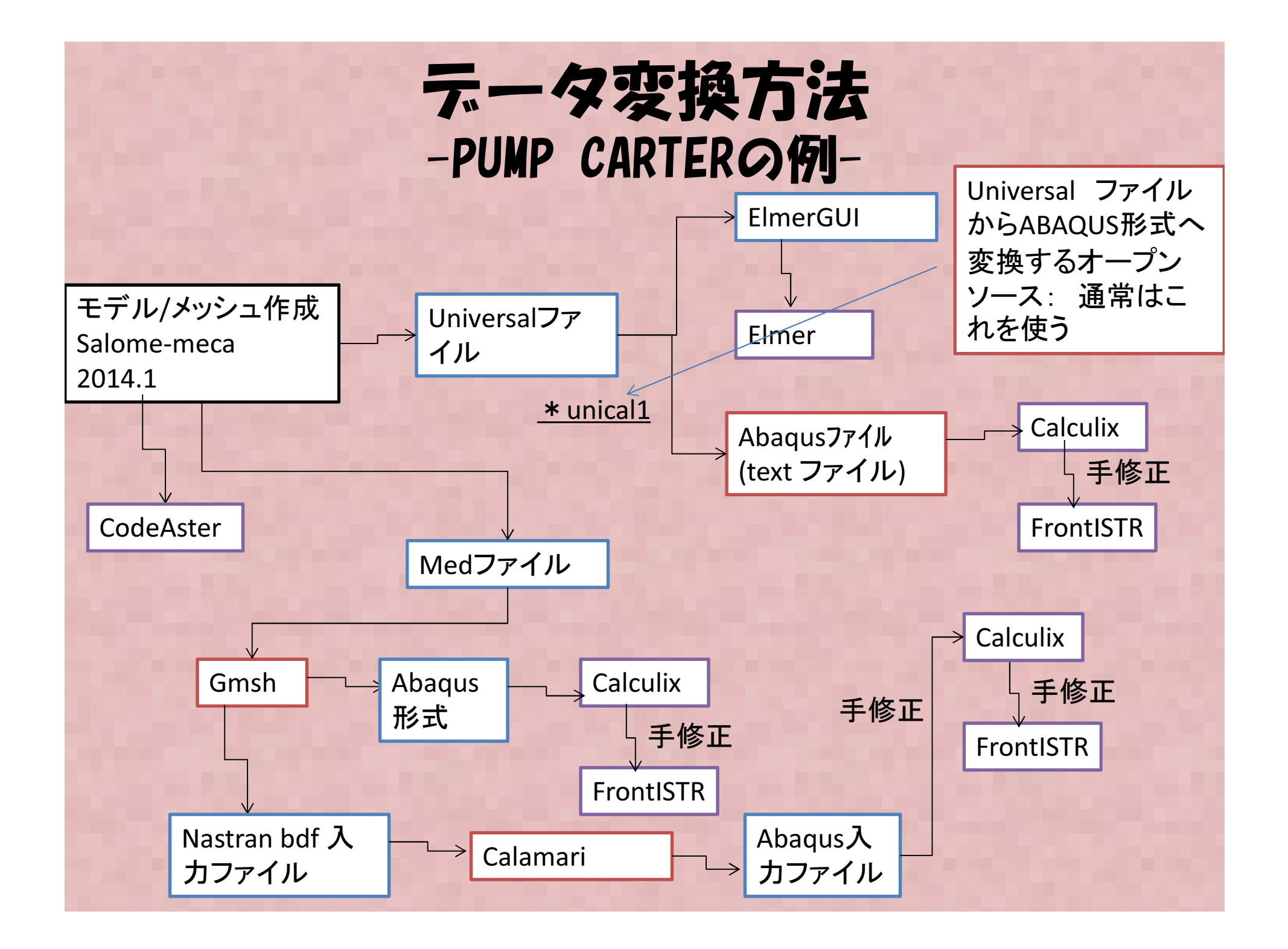

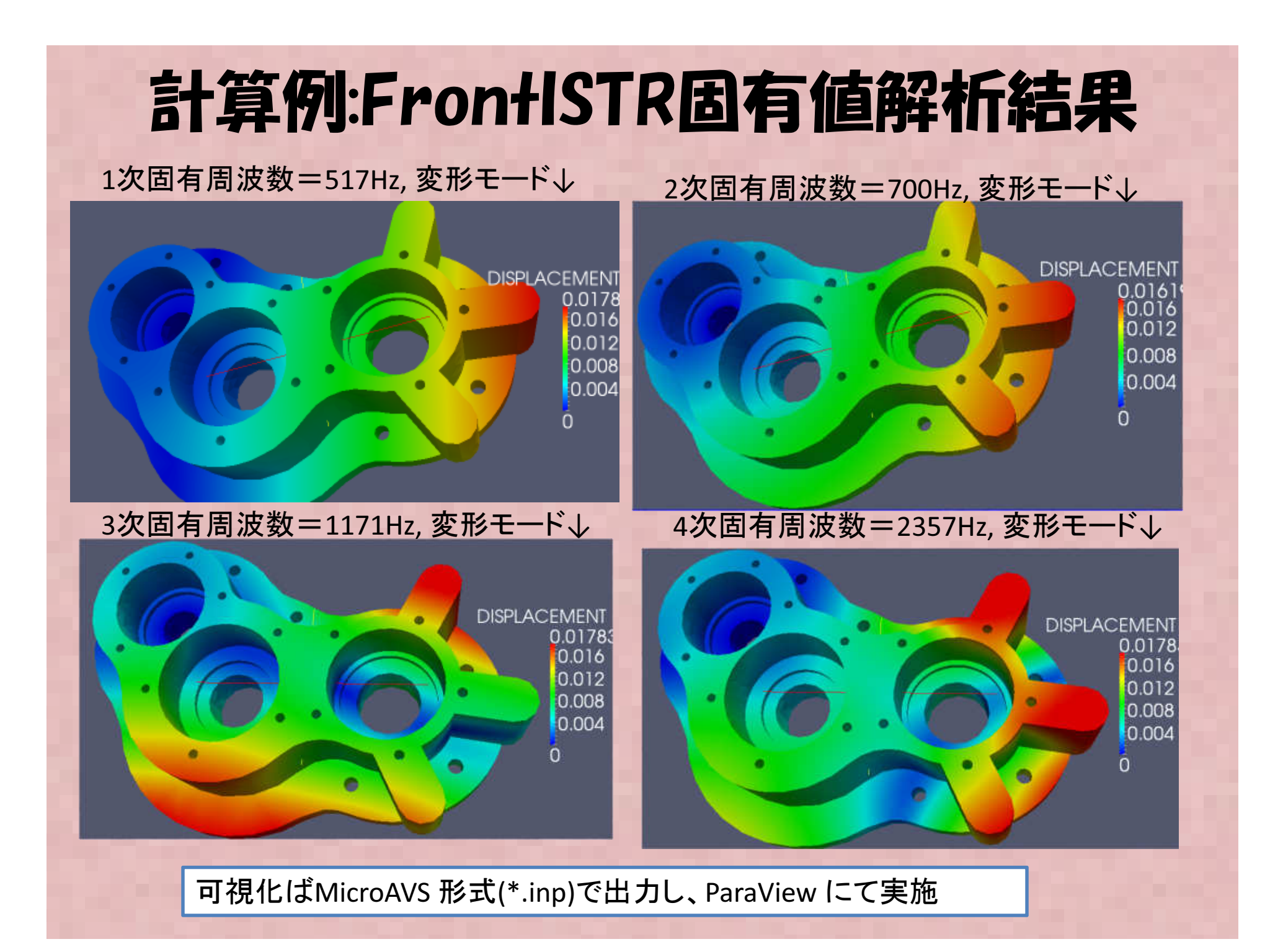

#### 計算例:各ソルバ固有値解析結果-PUMP CARTERモデル-

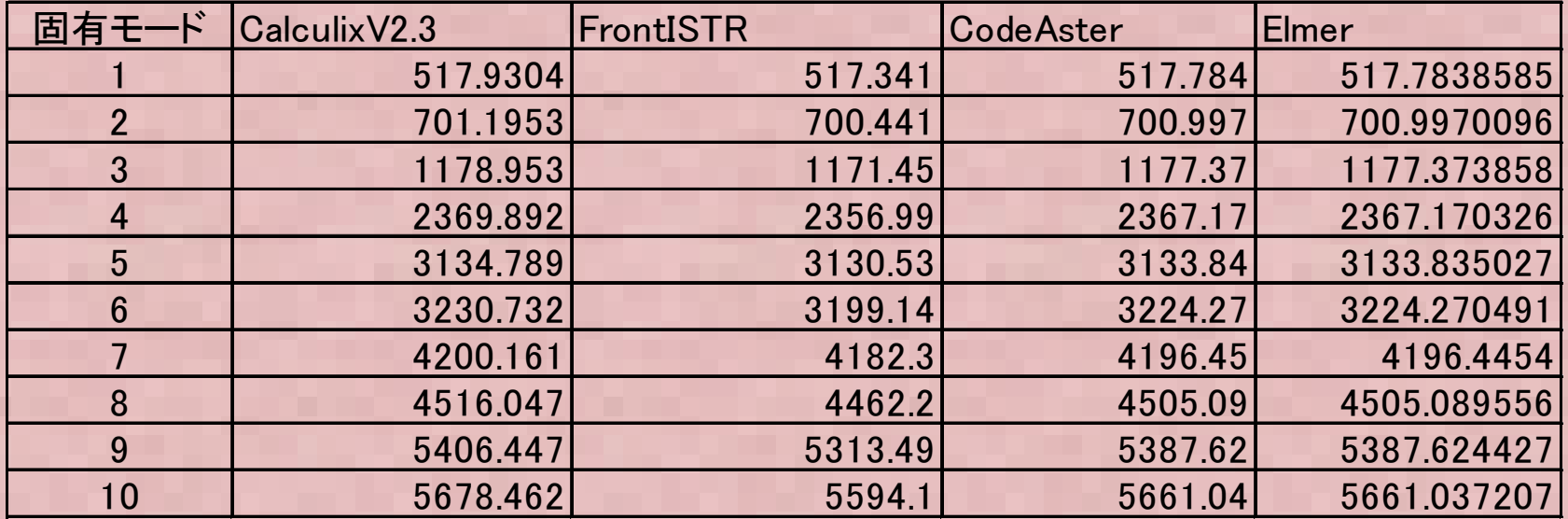

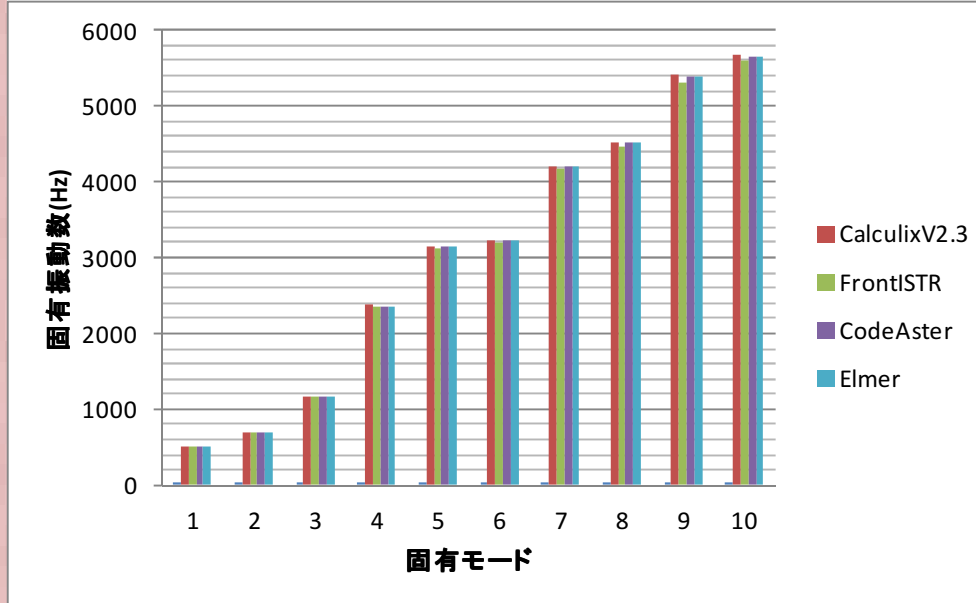

全てのソルバで結果はほぼ一致したが、 CodeAster, Elmer はほとんど同じ値で、 Calculixがやや高め、FrontISTRがやや低 めに結果がでた。→ いずれにしろ四面体要素ではソル バによる差はほとんど無いものと考えられる。

### まとめ

- FRODHLYIKK  $711\pi$ z K FrontISTRとプリポストRevocapについて概要説明と簡単な使用例について説明を行いました。
- • • より実用的な例題や操作方法については午後の演習にて実施いたします。